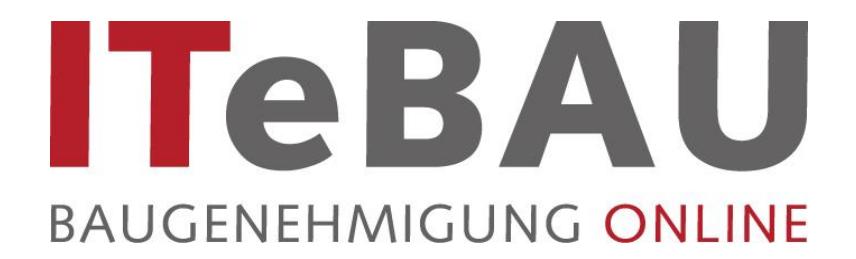

## **Handbuch für Sachbearbeiter Beteiligte Behörden**

# **(Stand 09/2016)**

## **Inhaltsverzeichnis**

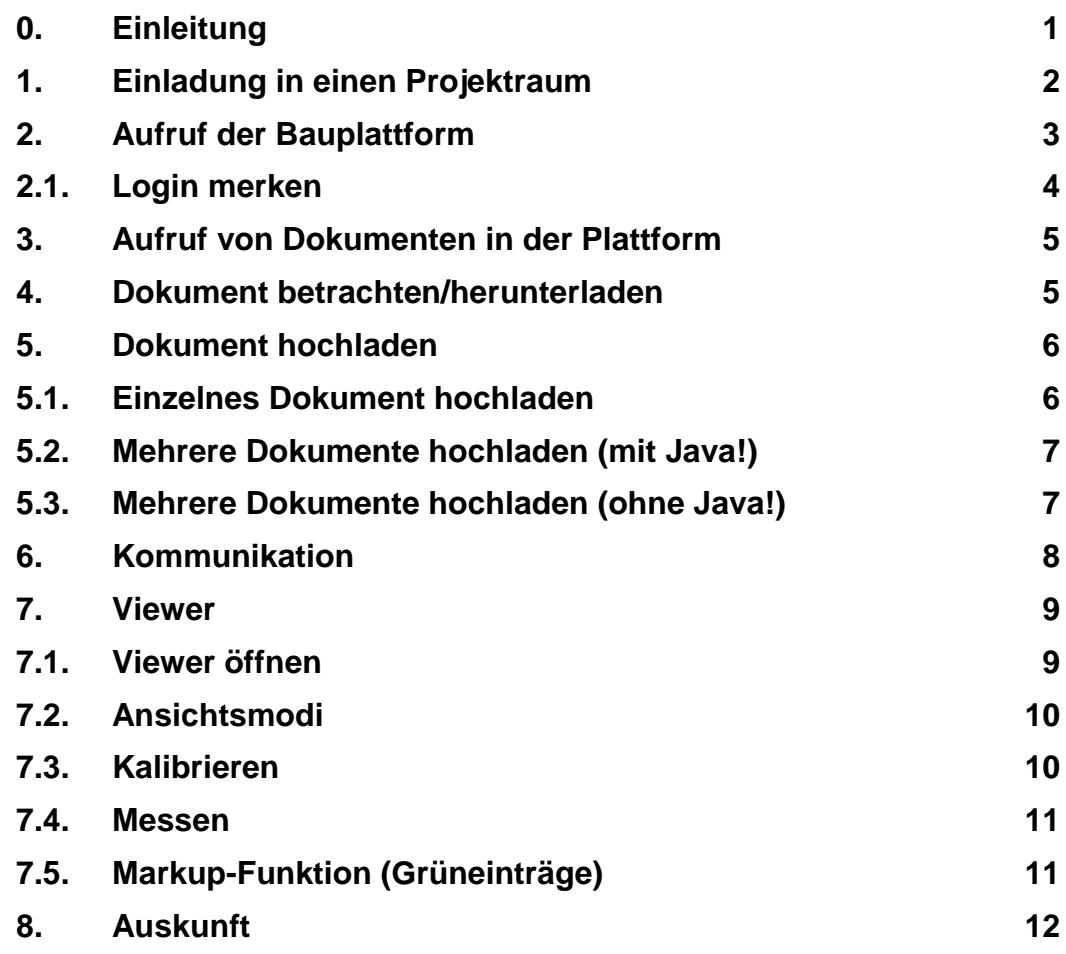

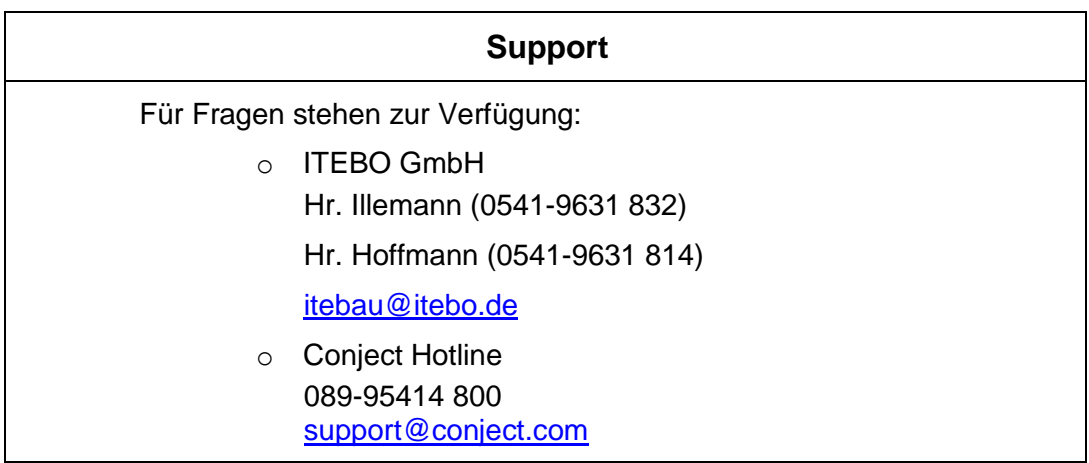

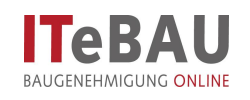

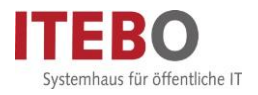

#### <span id="page-1-0"></span>**0. Einleitung**

Kern des Virtuellen Bauamtes *ITeBAU* ist die internetbasierte conject-Bauplattform, auf die alle am Baugenehmigungsprozess Beteiligten entsprechend ihrer Rechte zugreifen können, wie z. B. der Entwurfsverfasser, der Bauherr, das Bauamt, interne und externe beteiligte Ämter u. a.

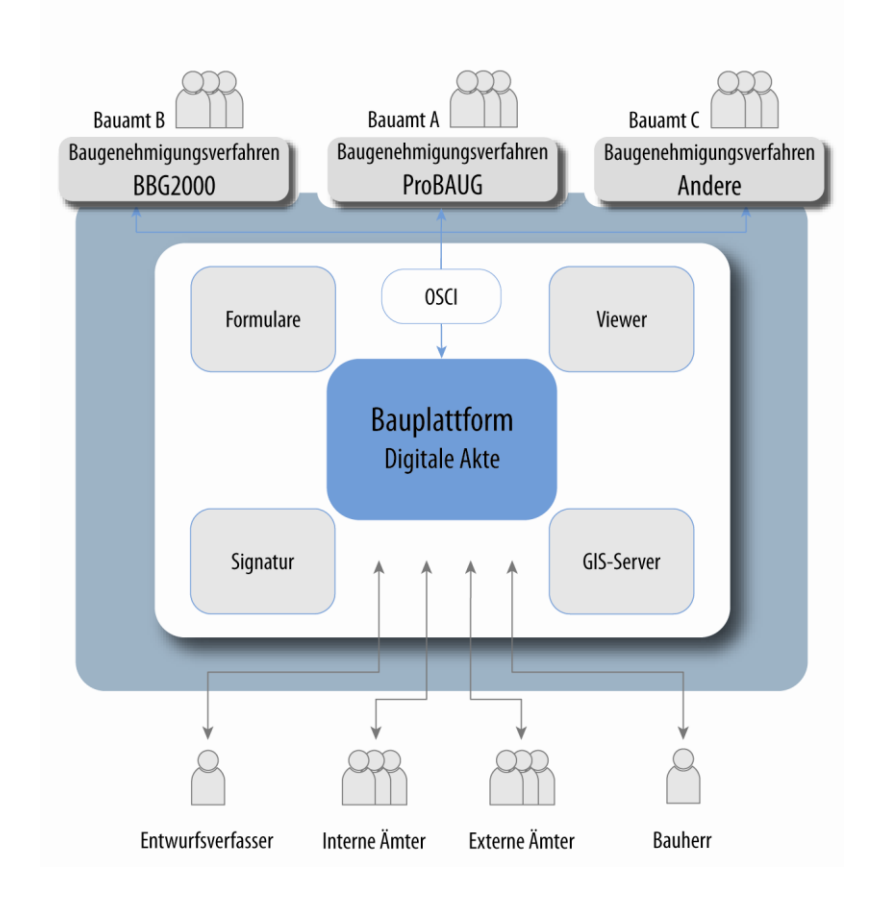

Hier werden alle dazugehörenden Dokumente und Kommunikationen (E-Mails) von den Beteiligten digital abgelegt. Daraus resultiert eine digitale Akte. Werden neue Dokumente eingestellt, erfolgt automatisch eine Benachrichtigung aller Beteiligten.

Einzige Voraussetzung für die Nutzung von *ITeBAU* ist ein Internetanschluss.

Im Folgenden werden die Grundfunktionalitäten der Bauplattform beschrieben.

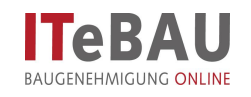

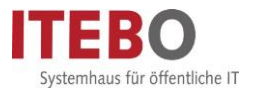

## <span id="page-2-0"></span>**1. Einladung in einen Projektraum**

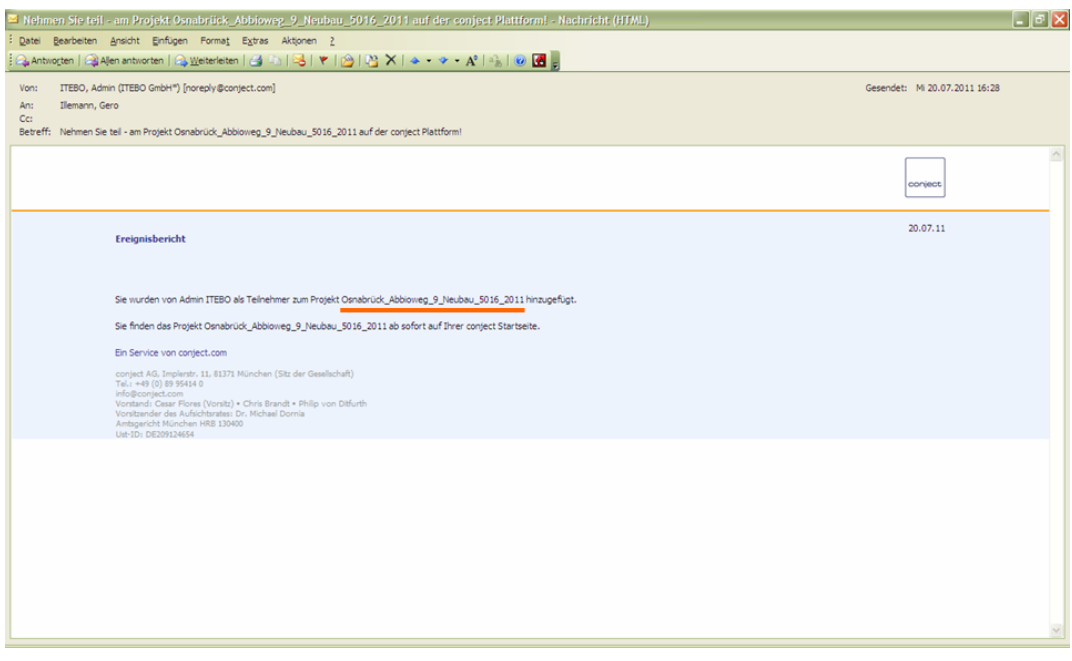

Wenn Sie an einem Bauvorhaben beteiligt werden, erhalten Sie zunächst eine Information per E-Mail darüber, dass Sie als Teilnehmer zu einem Projektraum hinzugefügt wurden. Dies ist für Sie gleichzeitig die Information, dass Sie eine Stellungnahme abgeben sollen.

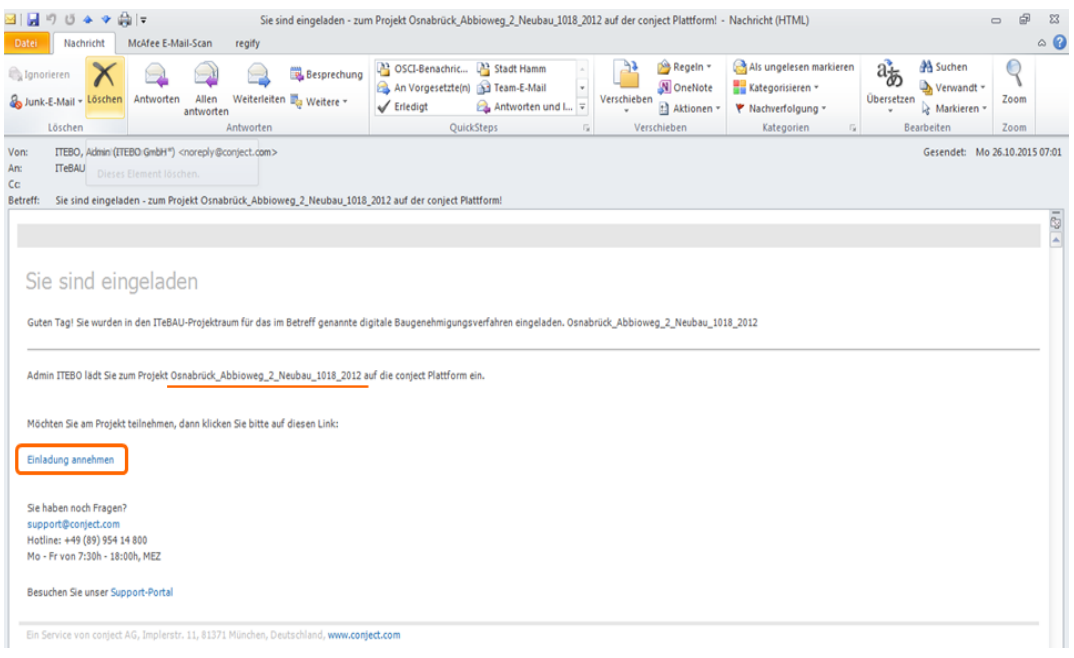

Alternativ dazu können Sie aber auch eine Einladung in den Projektraum bekommen, welche Sie zunächst noch bestätigen müssen, um in dem Projektraum mitarbeiten zu können. Klicken Sie dazu in der Mail einfach auf "Einladung annehmen" und melden Sie sich mit ihrem Benutzer an. Der Projektraum steht Ihnen dann sofort zur Verfügung.

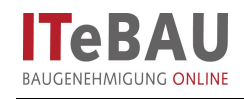

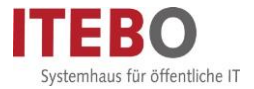

#### <span id="page-3-0"></span>**2. Aufruf der Bauplattform**

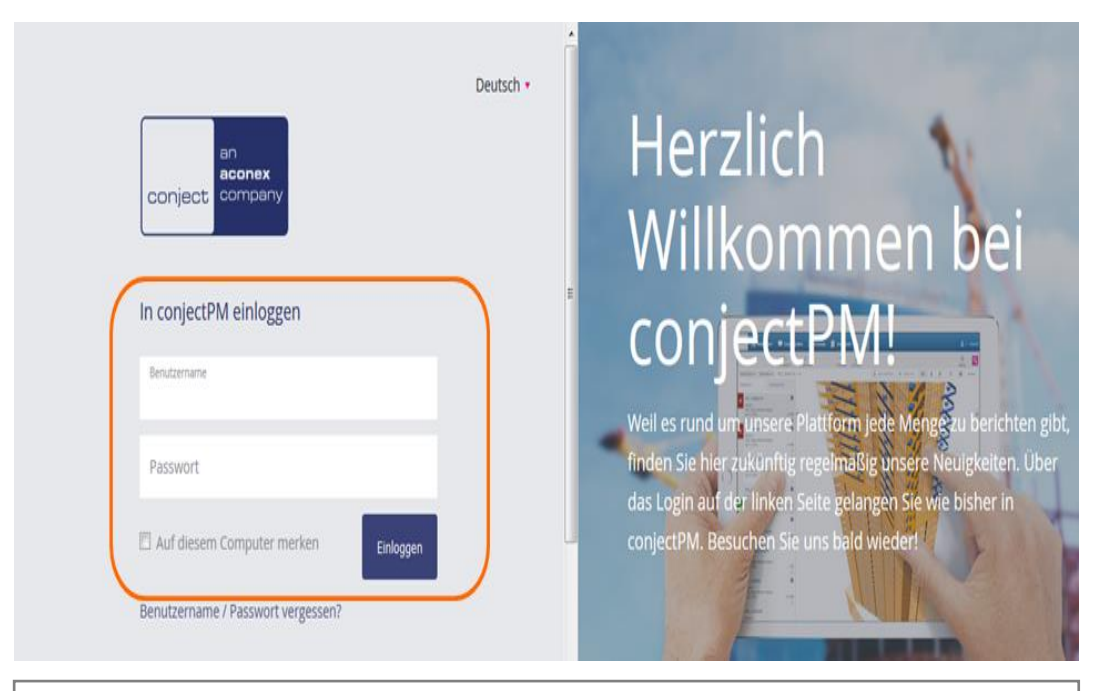

Rufen Sie die Bauplattform im Internet unter: [https://ng.conject.com](https://ng.conject.com/) auf und melden Sie sich mit ihrem Login (Benutzername und Passwort) in der Plattform an (über den Aktivierungslink in der E-Mail öffnet sich diese Seite automatisch).

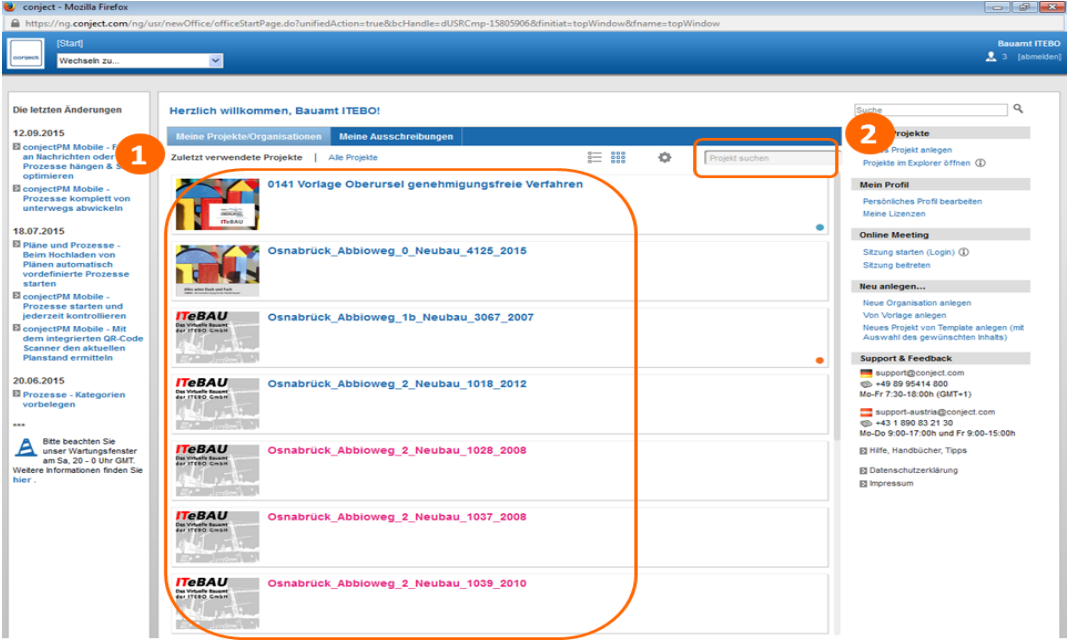

Anschließend haben Sie auch die Zugriffsrechte auf den neuen Vorgang. Auf der Startseite sehen Sie nun alle Projekträume, an denen Sie beteiligt sind. Wählen Sie nun den Vorgang aus, in dem Sie arbeiten möchten (1). Über die Projektsuche (2) finden Sie ebenfalls den erforderlichen Projektraum.

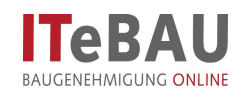

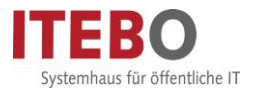

#### <span id="page-4-0"></span>**2.1. Login merken**

Um das mindestens einmalige Einwählen am Tag, um den ersten Projektraum zu öffnen, zu umgehen, kann man sich das Login auf seinem Arbeitsplatzrechner merken lassen.

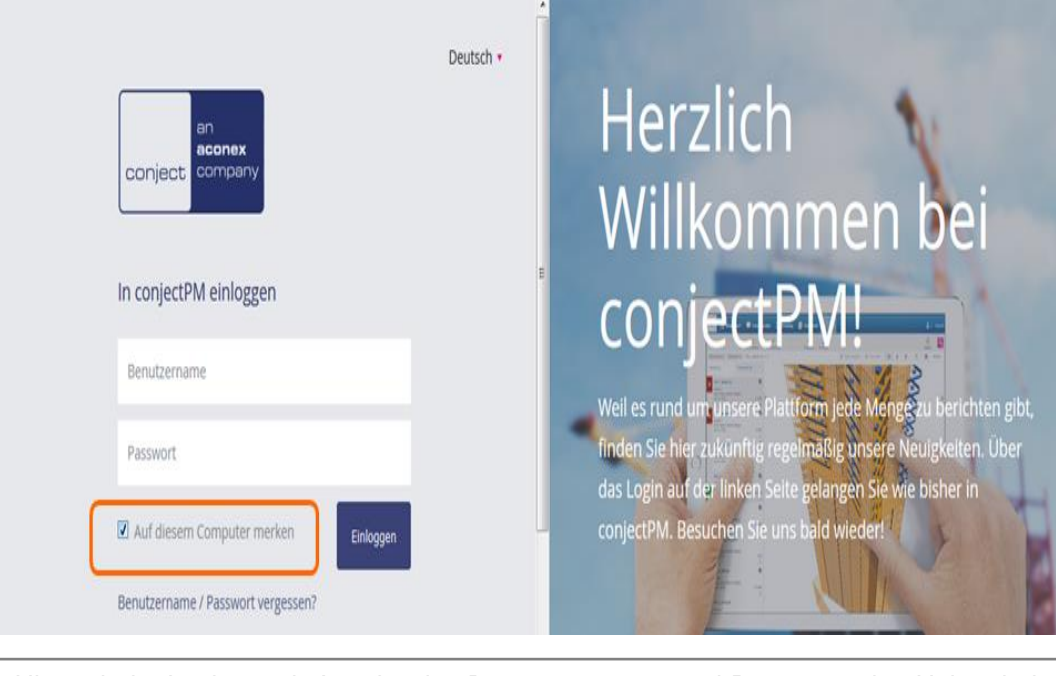

Hierzu beim Login, nach Angabe des Benutzernamens und Passworts den Haken bei "Auf diesem Computer merken" setzen.

Bei jedem weiteren Aufruf der conject-Plattform sind Sie nun immer direkt im Projektraum, ohne sich erneut anmelden zu müssen. Auch wenn Sie sich am nächsten Tag wieder in die Plattform einloggen möchten, brauchen Sie Benutzername und Passwort nicht erneut eingeben. Beim Aufruf der Plattform sind sie sofort in ihrem Account angemeldet.

**ACHTUNG**: Wenn Sie diese Einstellung vorgenommen haben müssen Sie darauf achten, ihre Projekträume **nicht** über "abmelden" zu verlassen, da ansonsten das Merken des Logins wieder gelöscht wird und Sie sich beim nächsten Aufruf erneut anmelden müssen!

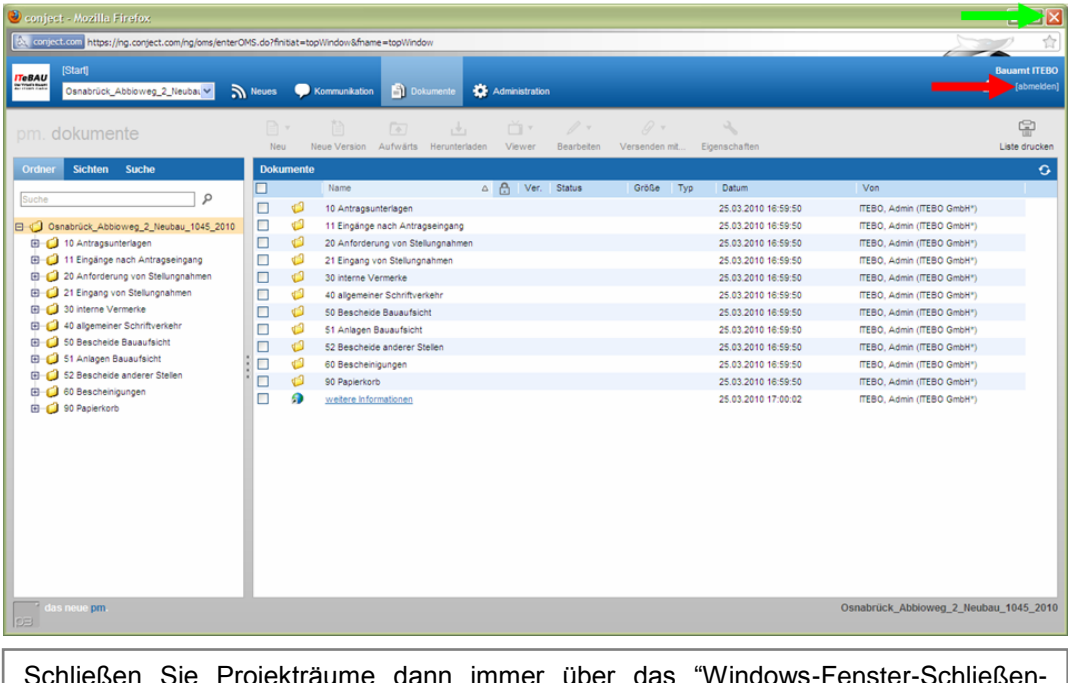

Schließen Sie Projekträume dann immer über das "Windows-Fenster-Schließen-Symbol" (siehe grüner Pfeil) und **nicht** über "abmelden" (siehe roter Pfeil)!

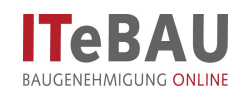

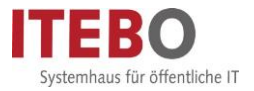

#### <span id="page-5-0"></span>**3. Aufruf von Dokumenten in der Plattform**

Innerhalb der Bauplattform werden alle Dokumente in einer übersichtlichen Ordnerstruktur dargestellt.

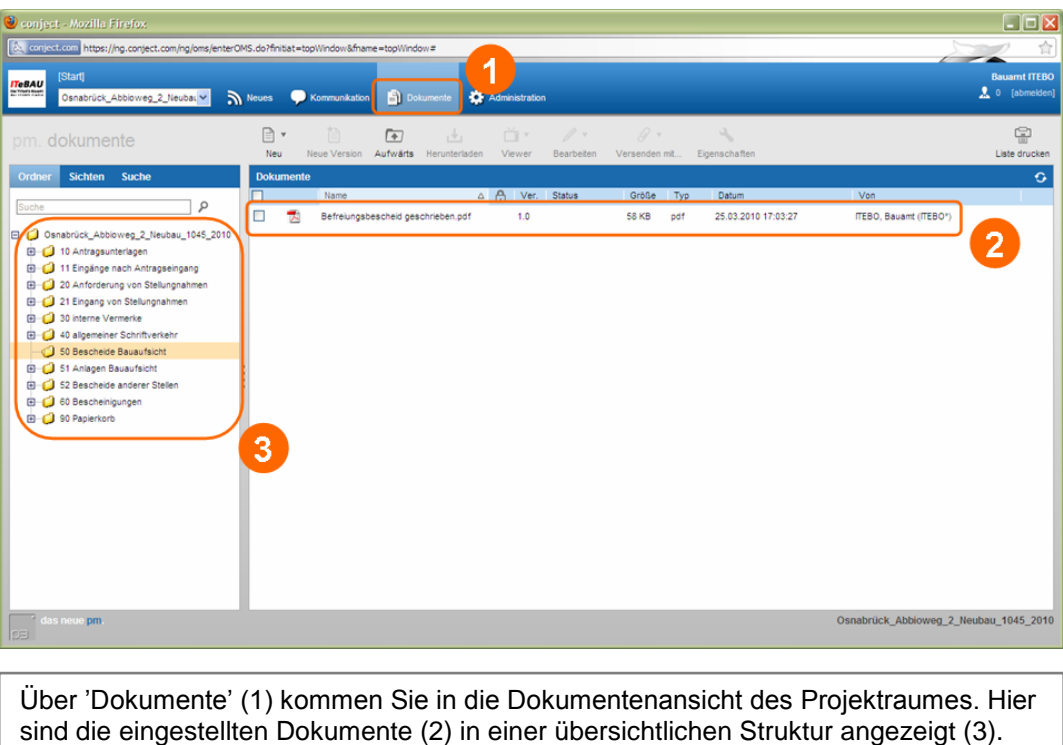

#### <span id="page-5-1"></span>**4. Dokument betrachten/herunterladen**

Um sich Dokumente anzusehen können diese sehr schnell heruntergeladen und betrachtet werden. Für weitergehende Bearbeitungen steht dann der Viewer (siehe **7. Viewer**) zur Verfügung.

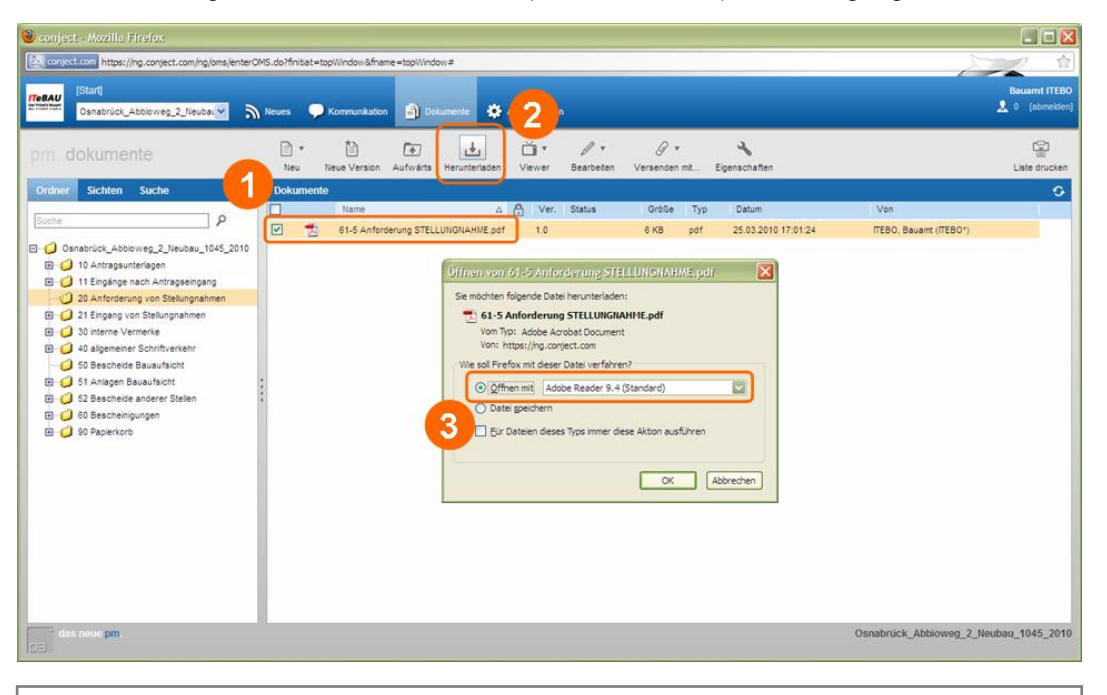

Über die Ordnerstruktur das Dokument, das betrachtet werden soll, anwählen (1). Dann über die Schaltfläche 'Herunterladen' (2) das Dokument speichern oder im Acrobat Reader öffnen (3). Die Dokumente können alternativ auch durch direktes Anklicken geöffnet werden!

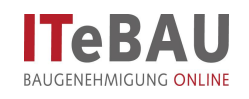

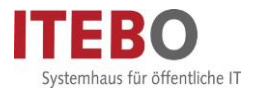

### <span id="page-6-0"></span>**5. Dokument hochladen**

Im Stellungnahmen-Ordner sehen Sie das Dokument, mit dem Sie zur Stellungnahme aufgefordert wurden; es beginnt in der Regel mit der Kurzform Ihrer Behördenbezeichnung.

Möchten Sie das Dokument nutzen um Ihre Stellungnahme abzugeben (ggf. ist es ein Vordruck), speichern Sie es zur Weiterbearbeitung auf Ihrem PC. Ansonsten erstellen Sie wie gewohnt ihre Stellungnahme. Achten Sie in beiden Fällen darauf, dass die Stellungnahme ähnlich der Bezeichnung der Anforderung der Stellungnahme abgespeichert wird. (Bsp. Bezeichnung der Anforderung: "61-5 Anf. Stellungnahme"; Bezeichnung der abgegebenen Stellungnahme: "61-5 Stellungnahme")

Nachdem Sie Ihre Stellungnahme erarbeitet haben, kann Sie wie folgt in den Projektraum (Ordner für Stellungnahmen) hochgeladen werden:

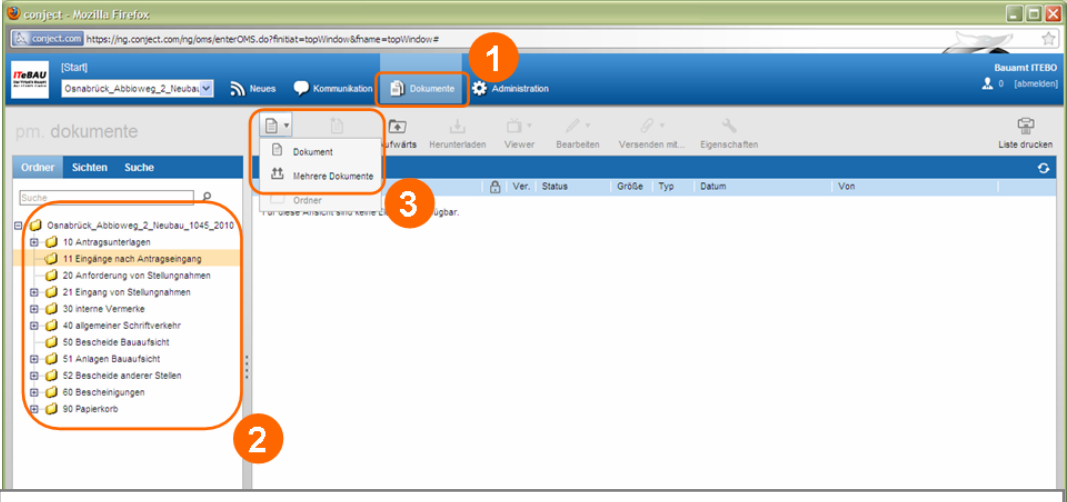

Nach Auswahl "Neu > Dokument" (1) haben sie die Möglichkeit, ein einzelnes Dokument hochzuladen. Es öffnet sich eine Maske: Klicken sie auf "Durchsuchen" (2) und wählen mit dem Explorer (3) das Dokument aus. Wählen Sie anschließend "Öffnen" (4) und "Hochladen" (5).

### <span id="page-6-1"></span>**5.1. Einzelnes Dokument hochladen**

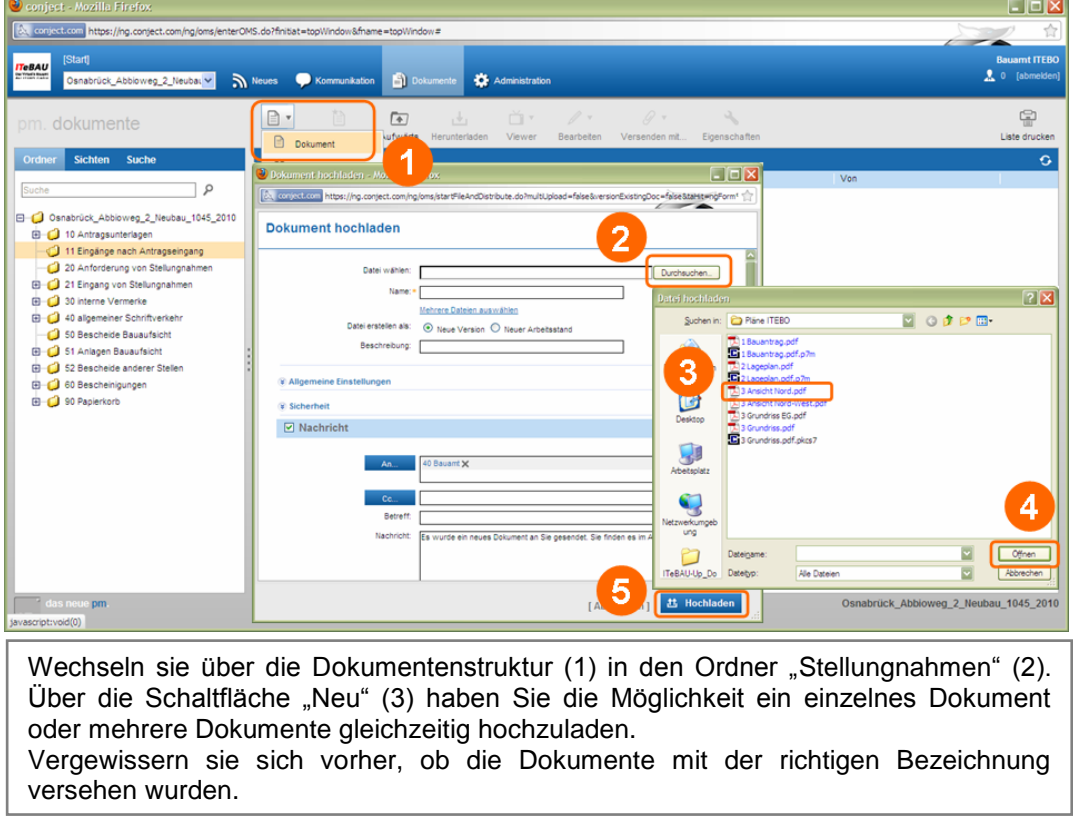

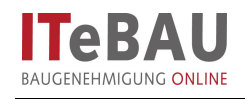

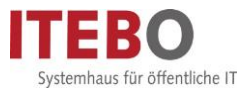

### <span id="page-7-0"></span>**5.2. Mehrere Dokumente hochladen (mit Java!)**

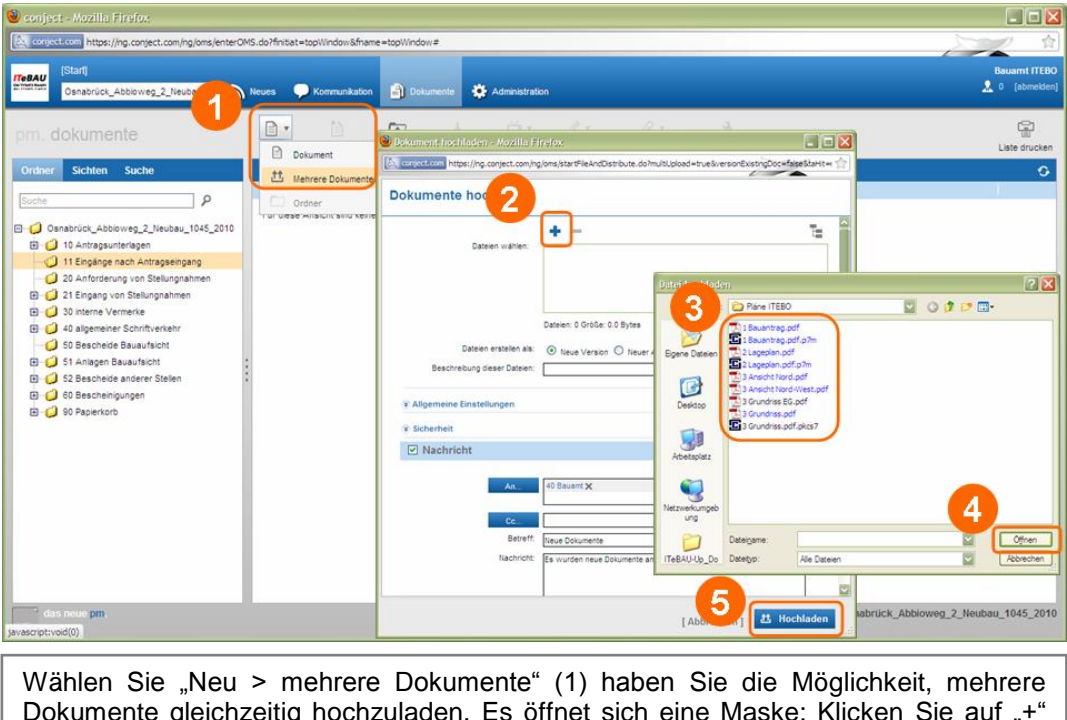

 $\nu$ okumente gleichzeitig hochzuladen. Es öffnet sich eine Maske: Klicken Sie auf " (2) und wählen mit dem Explorer (3) die Dokumente aus. Wählen Sie anschließend "Öffnen" (4) und "Hochladen" (5).

### <span id="page-7-1"></span>**5.3. Mehrere Dokumente hochladen (ohne Java!)**

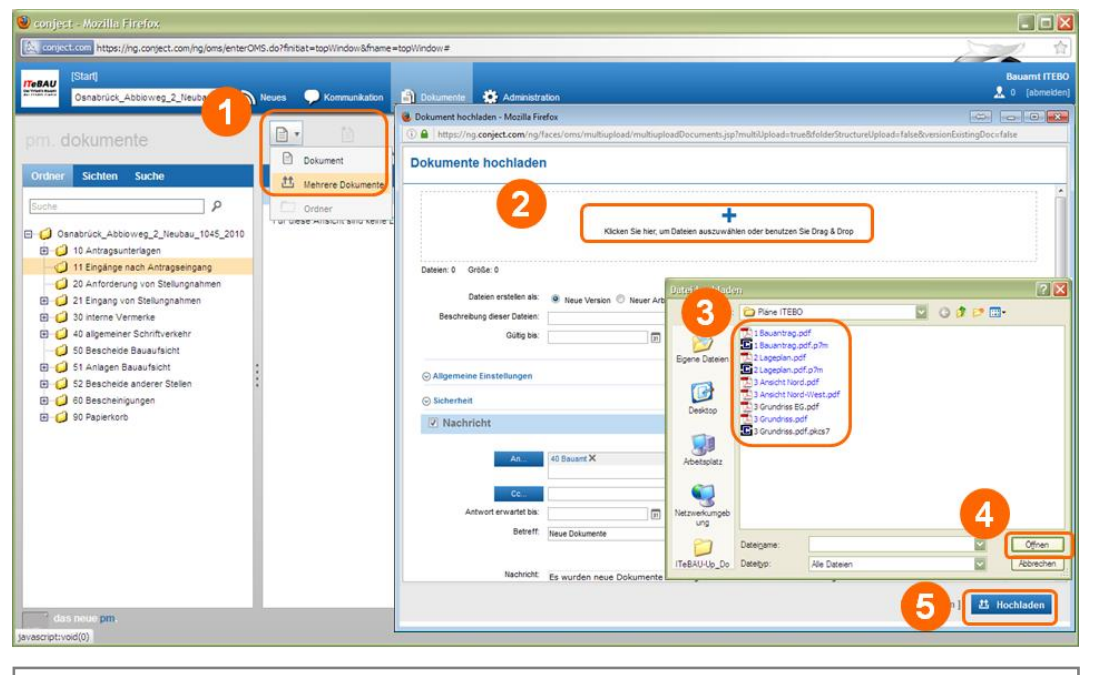

Wählen Sie "Neu > mehrere Dokumente" (1) haben Sie die Möglichkeit, mehrere Dokumente gleichzeitig hochzuladen. Es öffnet sich eine Maske: Klicken Sie auf "+" (2) und wählen mit dem Explorer (3) die Dokumente aus. Wählen Sie anschließend "Öffnen" (4) und "Hochladen" (5).

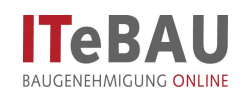

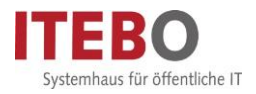

### <span id="page-8-0"></span>**6. Kommunikation**

Die Kommunikation zum Antragsverfahren, erfolgt über die Plattform. Über den Eingang neuer Beiträge werden Sie per Mail benachrichtigt und können die Beiträge dann im jeweiligen Projektraum aufrufen.

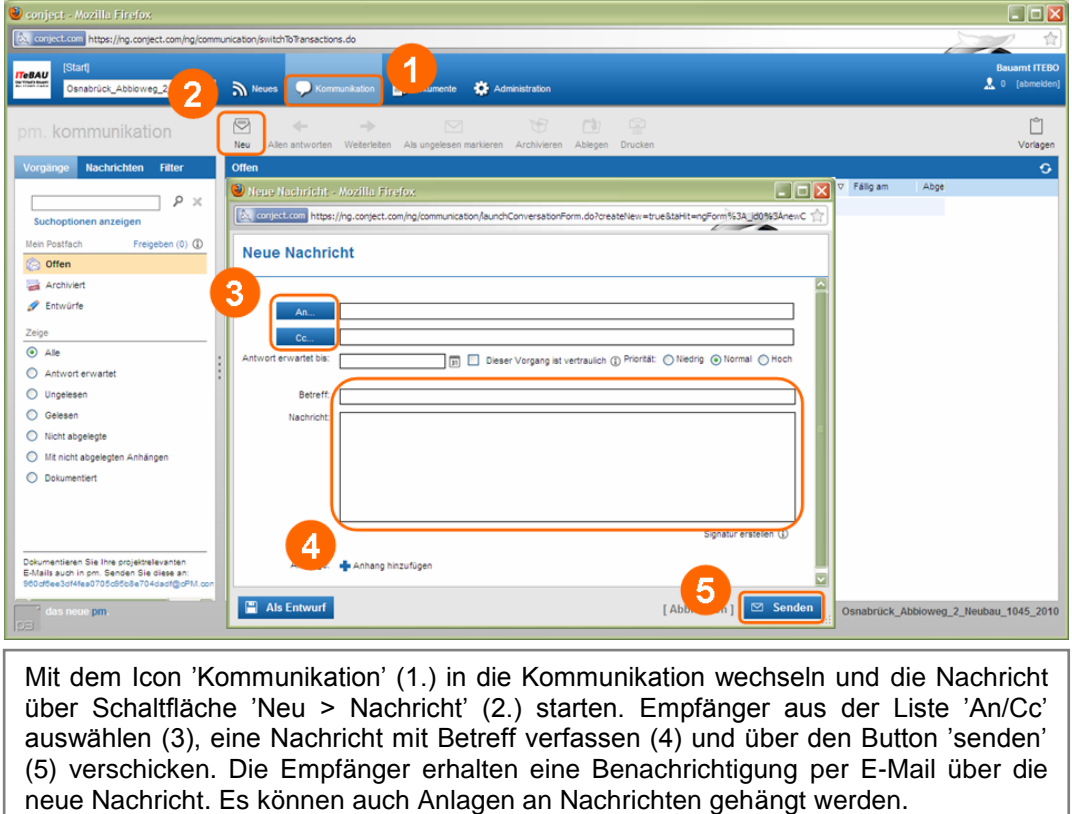

In der Kommunikation lassen sich die Nachrichten in verschiedenen Ansichten nach "einzelnen Nachrichten" und nach kompletten Vorgängen anzeigen.

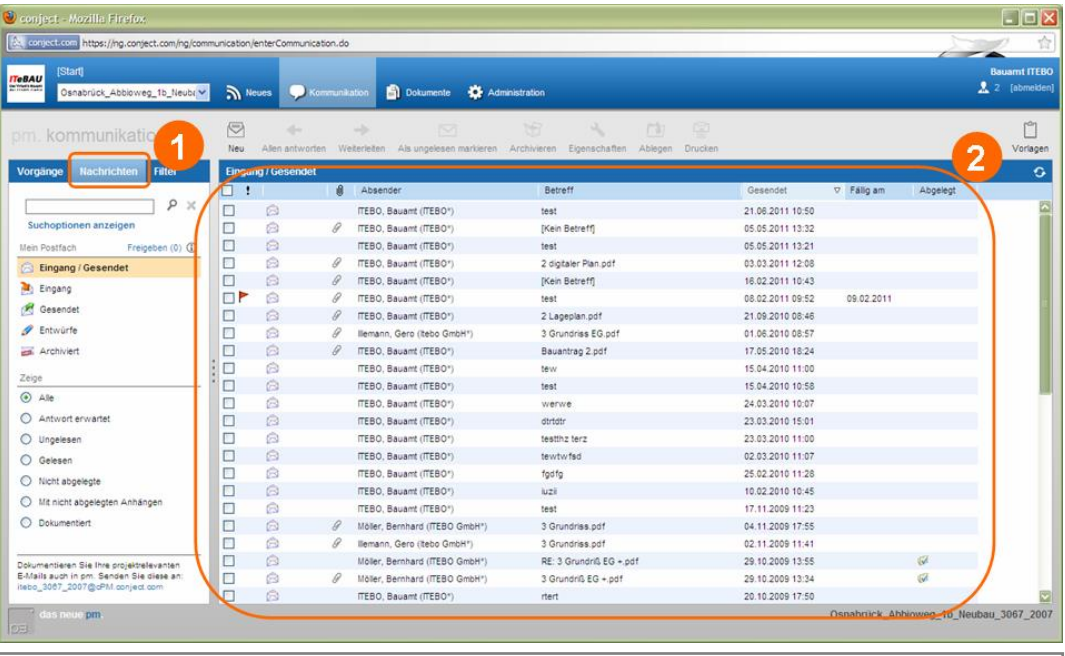

Über die Anzeige "Nachrichten" (1) sehen Sie alle Nachrichten in einer zeitlichen Chronologie angezeigt (2).

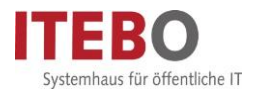

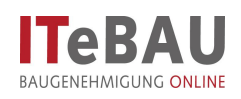

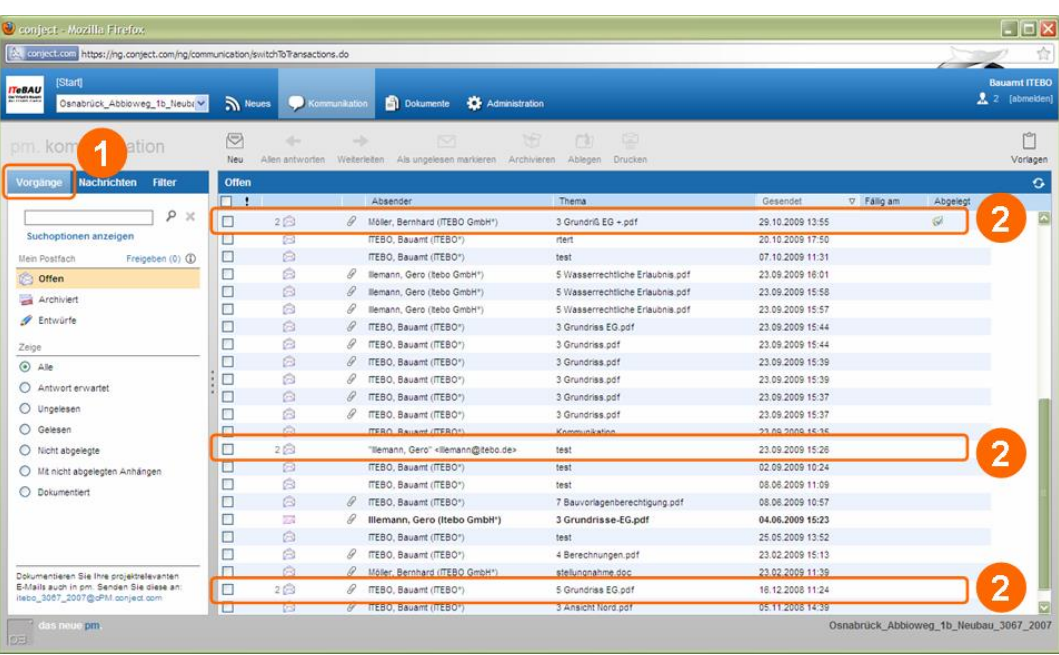

Über die Anzeige "Vorgänge" (1) werden zusammengehörige Nachrichten in einer Art Konversation zusammengefasst dargestellt. Sie erkennen dies daran, dass vor der Nachricht eine Zahl steht, welche die Anzahl der einzelnen Nachrichten zu diesem Thema anzeigt (2). Wenn sie die Nachricht anklicken, werden alle Nachrichten zusammen in einer Ansicht dargestellt.

#### <span id="page-9-0"></span>**7. Viewer**

Im Viewer stehen nun besondere Ansichts-/Messfunktionen sowie Markups (Grüneinträge) zur Verfügung.

#### <span id="page-9-1"></span>**7.1. Viewer öffnen**

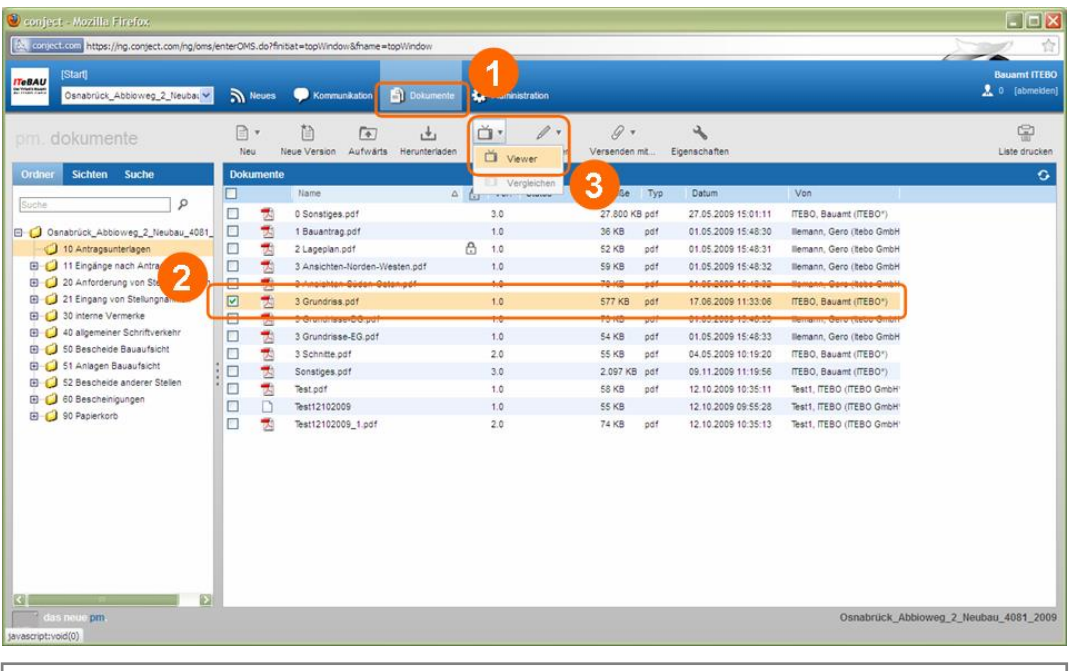

Das zu öffnende Dokument über die Dokumentenstruktur (1) auswählen (2) und mit der Schaltfläche 'Viewer' öffnen (3).

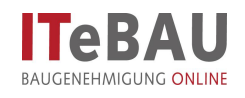

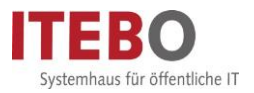

## <span id="page-10-0"></span>**7.2. Ansichtsmodi**

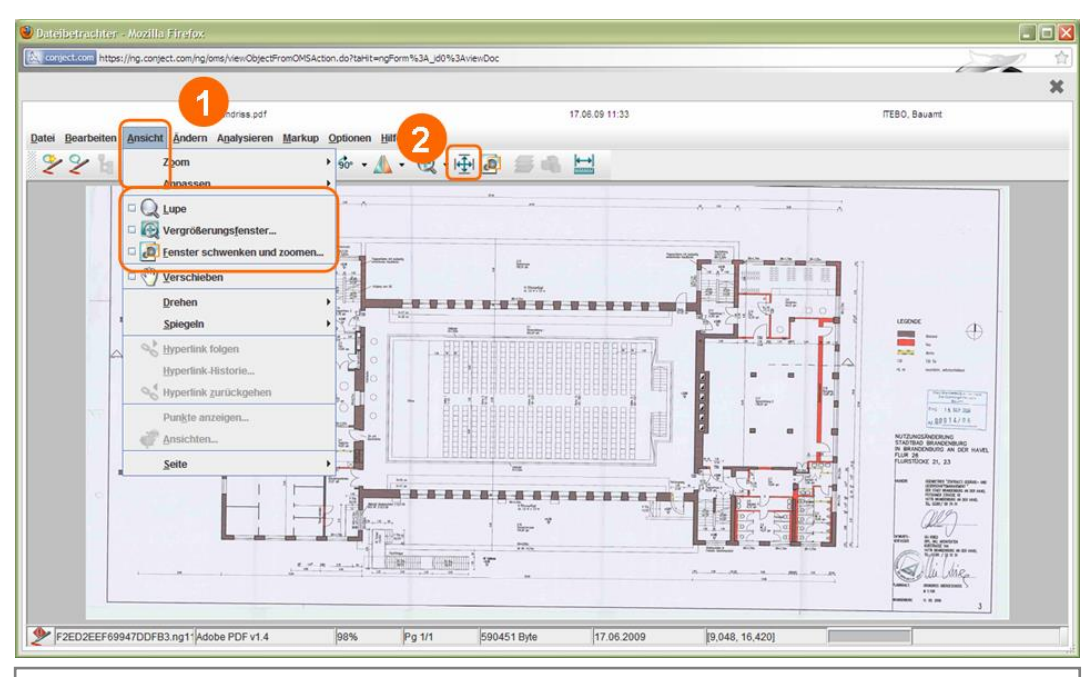

Im Viewer stehen folgende Ansichtsfunktionen zur Verfügung, die über "Ansicht" (1) ausgewählt werden können:

- Lupe - Vergrößerungsfenster - Schwenken und zoomen

Mit dem Icon 'Beide anpassen' (2) wechselt man wieder in die Ausgangsansicht des Plans.

Des Weiteren lässt sich mit gedrückter linker Maustaste auch ein Rahmen ziehen, der dann vergrößert wird.

#### <span id="page-10-1"></span>**7.3. Kalibrieren**

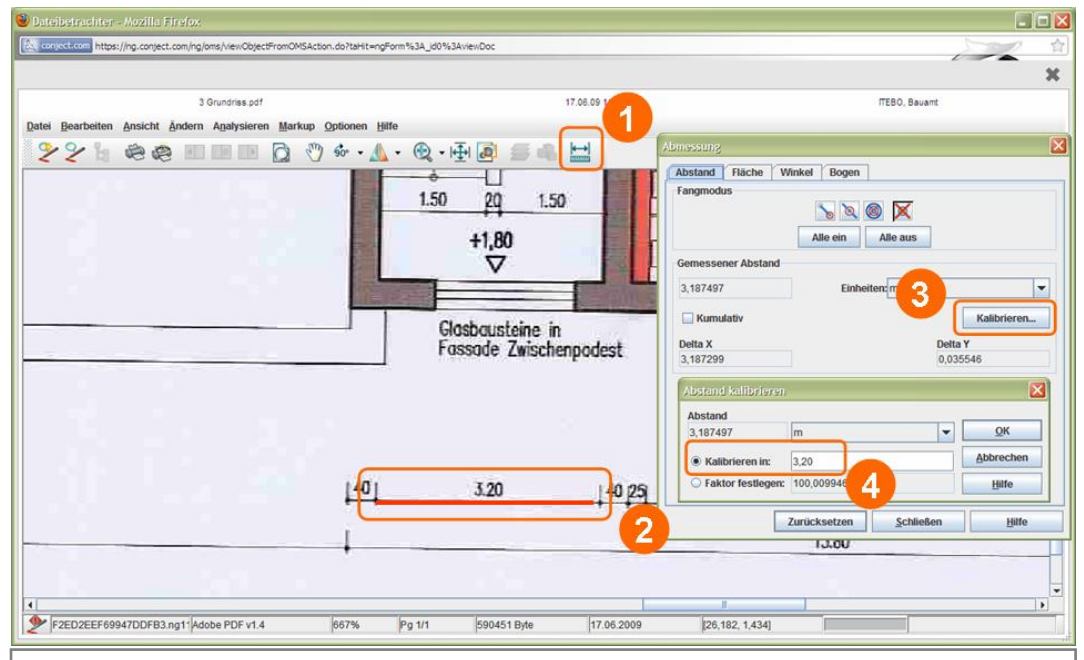

Evtl. muss der Plan zunächst einmal kalibriert werden. Dazu sucht man sich zunächst ein Streckenmaß im Plan. Man öffnet die Messfunktion 'Abstand' (1) und legt das Maß mit zwei Punkten fest (2). Danach wählt man 'kalibrieren' (3), gibt den Wert für das Maß an (4) und bestätigt mit 'OK'. Nun können alle Strecken, Flächen etc. im Plan gemessen werden.

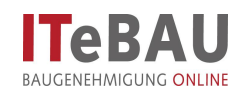

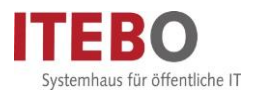

#### <span id="page-11-0"></span>**7.4. Messen**

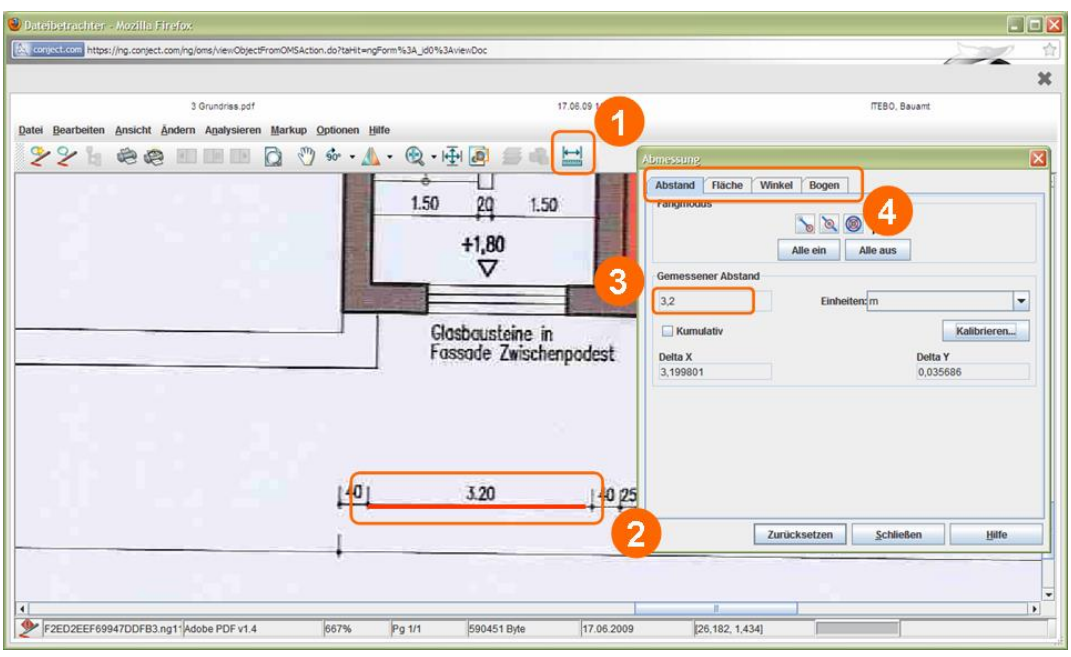

Um eine Strecke zu messen wählt man die Funktion 'Abstand' (1) und legt die Strecke mit zwei Punkten fest (2). Die Länge der Strecke wird nun automatisch angegeben (3).

Die weiteren Messfunktionen, z.B. Flächen etc. können über die entsprechenden Registerkarten (4) ausgewählt werden und funktionieren nach demselben Prinzip.

#### <span id="page-11-1"></span>**7.5. Markup-Funktion (Grüneinträge)**

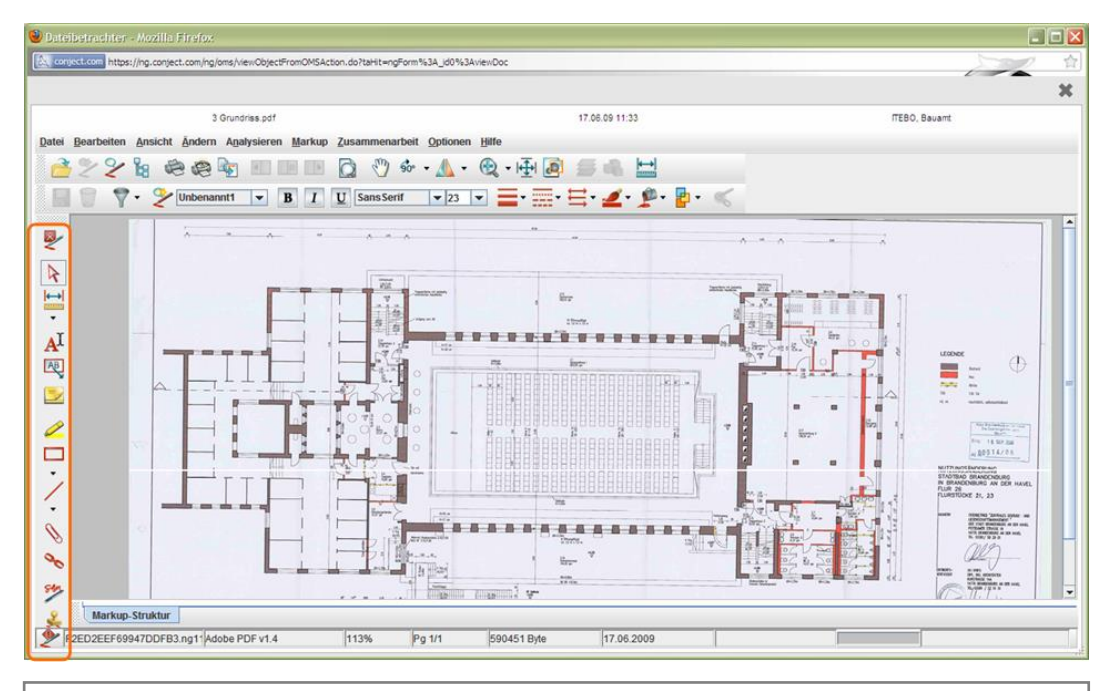

Um Einträge in den Plänen vorzunehmen, öffnet man den Markup-Modus über 'Neues Markup'  $\leq$ 

Hier hat man nun verschiedene Werkzeuge (Rahmen, Linie, Text etc.), um im Plan Einträge vorzunehmen.

![](_page_12_Picture_0.jpeg)

![](_page_12_Picture_1.jpeg)

![](_page_12_Figure_2.jpeg)

Anschließend die Markup-Funktion über 'In Originaldatei speichern …' (4) beenden.

#### <span id="page-12-0"></span>**8. Auskunft**

Innerhalb des Projektraumes steht ein Informationslink zur Verfügung, über den man eine Web-Auskunft aufrufen und sich einen Überblick zum Stand des Verfahrens verschaffen kann. Hier können allgemeine Informationen zu den Beteiligten sowie Informationen zur Vollständigkeit der Unterlagen etc. und dem Verfahrensstand insgesamt abgerufen werden.